# **UNİSYS**

## **Product Documentation Library**

**CDLib Manager** User's Guide

Release Level 10.701

April 2012

8207 3867-001

NO WARRANTIES OF ANY NATURE ARE EXTENDED BY THIS DOCUMENT. Any product or related information described herein is only furnished pursuant and subject to the terms and conditions of a duly executed agreement to purchase or lease equipment or to license software. The only warranties made by Unisys, if any, with respect to the products described in this document are set forth in such agreement. Unisys cannot accept any financial or other responsibility that may be the result of your use of the information in this document or software material, including direct, special, or consequential damages.

You should be very careful to ensure that the use of this information and/or software material complies with the laws, rules, and regulations of the jurisdictions with respect to which it is used.

The information contained herein is subject to change without notice. Revisions may be issued to advise of such changes and/or additions.

Notice to U.S. Government End Users: This is commercial computer software or hardware documentation developed at private expense. Use, reproduction, or disclosure by the Government is subject to the terms of Unisys standard commercial license for the products, and where applicable, the restricted/limited rights provisions of the contract data rights clauses.

# **Contents**

#### **Section 1. Overview**

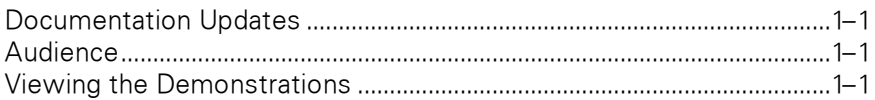

#### **Section 2. [Setting Up CDLib Manager](#page-6-0)**

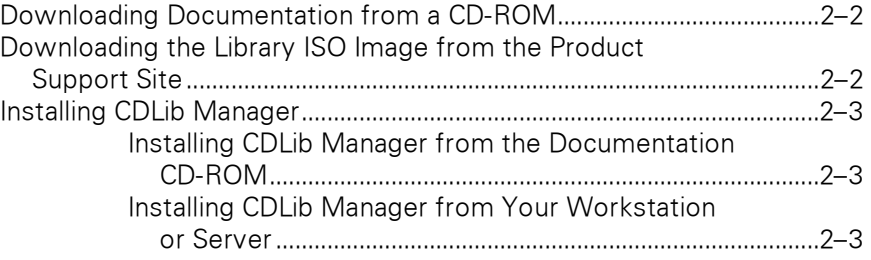

#### **Section 3. [Using CDLib Manager](#page-10-0)**

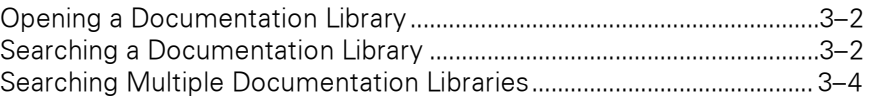

#### **Section 4. [Troubleshooting](#page-16-0)**

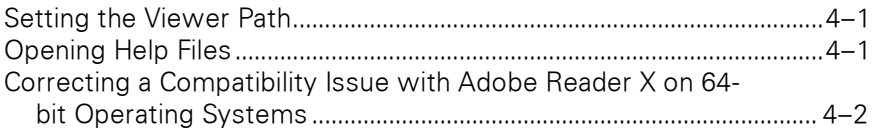

# <span id="page-4-0"></span>Section 1 **Overview**

CDLib Manager is a library interface supplied by Unisys that enables you to:

- Organize and access product documentation for one or more releases in a single window.
- Search for specific information in documents from a single library or across multiple libraries.

#### **Show Me**

CDLib Manager is available on the documentation CD-ROMs delivered with every ClearPath server system software release. Depending on the product and agreements made with customers, Unisys delivers the documentation CD-ROM as part of a physical shipment, included with downloadable media for the product, or through a downloadable ISO image on the Product Support site.

This document provides an overview of CDLib Manager and describes the best practices for using the tool. For a detailed explanation of the CDLib Manager interface, refer to the *CDLib Manager Help* document, which is available from the interface. To access this document, click **Help** in the menu bar and then **How to Use Help** from the drop-down list.

## **Documentation Updates**

This document contains all of the information that was available at the time of publication. To ensure that the information in this document corresponds to your version of the CDLib Manager software, compare the release level of the document to the product level of your software.

## **Audience**

The primary audience for this document consists of users who wish to access and search Unisys product documentation.

## **Viewing the Demonstrations**

The Show Me buttons in various topics illustrate procedures with short video demonstrations. To view the demonstrations, ensure that the video files are in the same folder as this PDF and that Windows Media Player is installed on your system. If a pop-up window appears after you click the Show Me button, click **Open**.

In the player window:

- Use the controls at the bottom to pause, play, rewind, and move backward and forward in the demonstration.
- Click the X icon in the upper-right corner to exit the demonstration.

#### **Quick Reference**

This document contains the following video demonstrations:

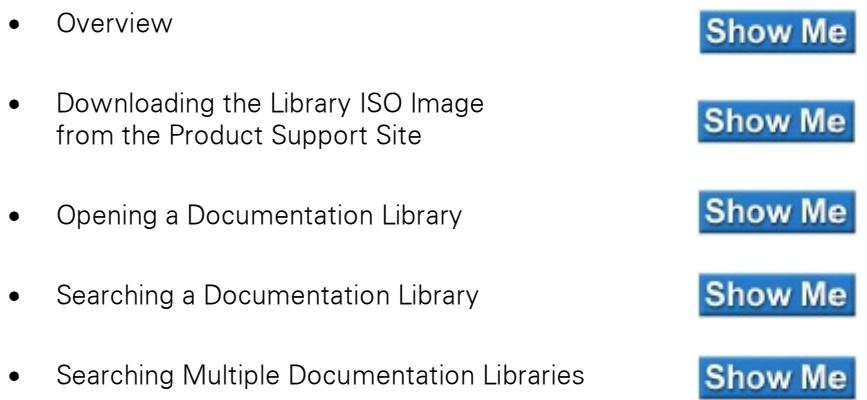

# <span id="page-6-0"></span>Section 2 **Setting Up CDLib Manager**

If your order includes a documentation CD-ROM, you receive a collection of product documentation for that particular release, called a documentation library.

When you download your documentation library, you also receive CDLib Manager as part of the documentation package. You can store this documentation library on physical media, on a server, or on your PC. To view the library, you must install CDLib Manager on your workstation.

You can access your documentation library in one of the following ways:

- View or download it from a CD-ROM.
- Download the library ISO image from the Product Support site.

This section explains how to prepare your workstation to access your documentation library.

## <span id="page-7-0"></span>**Downloading Documentation from a CD-ROM**

To access the library on your documentation CD-ROM, you can:

- View the documentation library from the CD-ROM
- Download the library from the CD-ROM to your workstation or server

If you prefer to view the library from the documentation CD-ROM, proceed to "Installing CDLib Manager from the Documentation CD-ROM." Otherwise, follow these steps to download the documentation library to your workstation or server:

- 1. Insert the documentation CD-ROM in the CD/DVD drive.
- 2. Create a folder based on the release name, for example, **CP-MCP-13-1**.
- 3. Copy all of the folders and files from the CD-ROM and paste them in the new folder. Ensure that the directory structure on your system matches the structure on the CD-ROM.

## **Downloading the Library ISO Image from the Product Support Site**

If you do not have a physical documentation CD-ROM, you can download its contents from an ISO image on the Product Support Web site. Before proceeding, ensure that your workstation is equipped with software to open the ISO image.

To download the library ISO image from the Product Support Web site, follow these steps:

#### Show Me

- 1. Access the Unisys Product Support Web site at [http://public.support.unisys.com.](http://public.support.unisys.com)
- 2. Click **Documentation** in the **Public Information** pane.
- 3. Review the terms of public use and click **I agree**.
- 4. Click the link for the ClearPath system software release that you want to access.

The Product Support page for your desired release appears.

- 5. Under the **View Documents by Category** list, click the **Product Documentation Library ISO Image link for your desired release.**
- 6. Click **Save**.
- 7. Create a folder based on the release name, for example, **CP-MCP-13-1**.
- 8. Unzip the file to the folder that you created.

## <span id="page-8-0"></span>**Installing CDLib Manager**

You can install CDLib Manager from:

- The documentation CD-ROM
- Your workstation or server

### **Installing CDLib Manager from the Documentation CD-ROM**

To install CDLib Manager from the documentation CD-ROM, follow these steps:

- 1. Insert the documentation CD-ROM in the CD/DVD drive.
- 2. Double-click **Welcome.htm**.

The Unisys Product Documentation Library page appears.

- 3. Click **Run Setup Wizard**.
- 4. Follow the on-screen installation instructions.

#### **Notes:**

- *For more information about the version of CDLib Manager that you downloaded, refer to the Readme.htm file that came with the interface.*
- *If you are viewing the library from the documentation CD-ROM, you must reinsert the CD-ROM in the CD/DVD drive each time that you wish to view the documentation library.*

### **Installing CDLib Manager from Your Workstation or Server**

To install CDLib Manager from your workstation or server, follow these steps:

1. In Windows Explorer, browse to the location where you saved the folders and files from the documentation CD-ROM or Product Support Web site and double-click **Welcome.htm**.

The Unisys Product Documentation Library page appears.

- 2. Click **Run Setup Wizard**.
- 3. Follow the on-screen installation instructions.

**Note:** *For more information about the version of CDLib Manager that you downloaded, refer to the Readme.htm file that came with the interface.* 

# <span id="page-10-0"></span>Section 3 **Using CDLib Manager**

Now that your documentation is installed and CDLib Manager is ready to use, you can:

- View all documents in the library by clicking **All Documents** in the Categories pane. The documents appear in the Documents in Category pane on the right side of the window.
- Sort the documents by title or part number by clicking **Title** or **Part Number**, respectively, in the Documents in Category pane.
- Bookmark your favorite documents and send them to the top of the sorting order by clicking the flag icon to the left of each document title.
- View multiple documentation libraries simultaneously by opening the libraries in the interface and clicking **Tile** in the Window menu.
- Use the Search tool to find the documents with your desired information.

**Note:** *CDLib Manager is compatible with current and previous documentation libraries, but not always with new libraries. Before proceeding, ensure that the latest version of the interface is installed on your system.* 

## <span id="page-11-0"></span>**Opening a Documentation Library**

Before using CDLib Manager, you must open a documentation library when:

- Installing CDLib Manager from the Product Support Web site and using the software for the first time.
- Viewing a documentation library for a particular release from a CD-ROM, server, or file from your system.

To open a documentation library in CDLib Manager, follow these steps:

#### **Show Me**

- 1. From the Start menu, click **All Programs**.
- 2. Click **Unisys CD-ROM Library** and click **CD-ROM Library**.

CDLib Manager opens.

- 3. Click **Open**.
- 4. Browse to the documentation library for the particular release that you want to view.
- 5. Select **<release name>.mdb** and click **Open**.

The documentation library opens.

- 6. Optionally, follow these steps to configure CDLib Manager to automatically open the last library that you viewed in the interface:
	- a. Click **Options** and click **General…**.
	- b. Ensure that the **Open libraries that were open when CDLib Manager was last terminated** option is selected.
	- c. Click **OK**.

## **Searching a Documentation Library**

The CDLib Manager search feature allows you to:

- Search for a word or phrase in one library or multiple libraries without opening and searching each document individually.
- Refine your search criteria and perform advanced searches for text or document properties across multiple PDF files.

**Note:** *Consult the Adobe Reader help for additional information on search capabilities.* 

To search a documentation library for a string of text, follow these steps:

#### Show Me

1. From the CDLib Manager interface, click the **Search** button.

The About Unisys CDLib Manager Search document opens in the Adobe Reader viewer. If your default viewer does not open, refer to "Setting the Viewer Path" in Section 4.

2. In the Adobe Reader viewer, click **Edit** and click **Advanced Search**. If a dialog box appears asking if you would like to load the PDF, select the check box and click **Yes**.

The Search dialog box opens and offers basic search options.

- 3. Select the **In the index named 00\_home.pdx** option in the **Where would you like to search?** field.
- 4. Type a search term or phrase in the **What word or phrase would you like to search for** field.
- 5. If you want to modify the search, select one of the following:
	- Whole words only
	- Case-Sensitive
	- Include Bookmarks
	- Include Comments
- 6. If you want to limit your search to a particular category of documents, follow these steps for each category that you wish to search, up to three categories:
	- a. Click the **Show More Options** link.
	- b. In the **Use these additional criteria** field, select **Subject** from the dropdown list. Ensure that **Contains** is selected in the drop-down list to the right.
	- c. Type the name of the category in which you wish to search.
- 7. Click **Search**.

PDF files that include the search term appear as a list in the Results portion of the Search dialog box.

**Note:** *By default, all of the documents in the library that contain the search term are displayed in order from the most occurrences of the term to the least. You can change this by clicking the* **Sort by** *list.* 

8. Click the plus sign (**+**) to the left of the document to view instances of the searched term.

The document expands and the instance appears in bold.

9. Double-click an instance from the list.

The document opens where the instance occurs.

## <span id="page-13-0"></span>**Searching Multiple Documentation Libraries**

By default, CDLib Manager searches the current documentation library when you open a PDF file from the interface. However, you can add additional libraries to your search.

Before searching for information across multiple documentation libraries, ensure that you can access the **00\_HOME.PDX** file for each library that you wish to search.

To search multiple documentation libraries, follow these steps:

#### **Show Me**

1. From the CDLib Manager interface, click the **Search** button.

The About Unisys CDLib Manager Search document opens in the Adobe Reader viewer. If your default viewer does not open, refer to "Setting the Viewer Path" in Section 4.

2. In the Adobe Reader viewer, click **Edit** and click **Advanced Search**. If a dialog box appears asking if you would like to load the PDF, select the check box and click **Yes**.

The Search dialog box opens and offers basic search options.

- 3. At the bottom of the Search dialog, click **Show More Options**.
- 4. Expand the **Look In** dropdown list and click **Select Index…**.

The Index Selection window appears.

- 5. Click **Add**.
- 6. From the Open Index File dialog, browse to the PDF folder under the CD-ROM image that you wish to add to your index search list. Double-click the **00\_HOME.PDX** file.
- 7. Repeat steps 5 and 6 to add additional search indices.

**Note:** *CDLib Manager only searches indices that are checked in the Index Selection window.* 

- 8. Click **OK** to complete index selection.
- 9. Type a search term or phrase in the **What word or phrase would you like to search for** field.
- 10. If you want to modify the search, select one of the following:
	- Whole words only
	- Case-Sensitive
	- Include Bookmarks
	- Include Comments
- 11. If you want to limit your search to a particular index or category of documents, follow these steps for each index or category that you wish to search, up to three indices and categories:
	- a. Click the **Show More Options** link.
	- b. In the **Use these additional criteria** field, select **Subject** from the dropdown list. Ensure that **Contains** is selected in the drop-down list to the right.
	- c. Type the name of the index or category in which you wish to search.
- 12. Click **Search**.

PDF files that include the search term appear as a list in the Results portion of the Search dialog box.

**Note:** *By default, all of the documents in the library that contain the search term are displayed in order from the most occurrences of the term to the least. You can change this by clicking the* **Sort by** *list.* 

13. Click the plus sign (**+**) to the left of the document to view instances of the searched term.

The document expands and the instance appears in bold.

14. Double-click an instance from the list.

The document opens where the instance occurs.

# <span id="page-16-0"></span>Section 4 **Troubleshooting**

This section discusses potential issues with the CDLib Manager interface as well as the steps that you can take to correct them.

## **Setting the Viewer Path**

The CDLib Manager interface opens documents in your default system viewer. If your default viewer does not open, follow these steps:

1. From the CDLib Manager interface, click **Options** and click **Viewer Launch**.

The Viewer Launch Options dialog box appears.

- 2. Click the folder icon to the right of the Adobe Acrobat Reader field and browse to the executable file of the desired viewer, for example, C:\Program Files\Adobe\Reader\_10.0\Reader\AcroRd32.exe.
- 3. Click **OK**.

## **Opening Help Files**

Microsoft security update 896358 may prevent help files from operating correctly when accessed from a server. For more information about the update, refer to Microsoft Security Bulletin MS05-026 and Microsoft Knowledge Base Article 896358.

If you are unable to open help files on your system, follow these steps:

- 1. In Windows Explorer, browse to the location where you saved the folders and files from the documentation CD-ROM or Product Support Web site and double-click the **CDLIBMANAGER** folder.
- 2. Double-click **chmaccess.reg**.

The file imports two entries into your system registry, which ensures that the help files function properly and protects the system from any malicious code that may be present in help files that are accessed over the Internet.

## <span id="page-17-0"></span>**Correcting a Compatibility Issue with Adobe Reader X on 64-bit Operating Systems**

If you downloaded CDLib Manager from a release prior to ClearPath MCP 13.1 and OS 2200 13.0, a compatibility issue exists between CDLib Manager and Adobe Reader X on 64-bit operating systems. To correct the issue, uninstall CDLib Manager and download the most current version of the interface. Refer to Section 2, "Setting Up CDLib Manager," for more information.

If you do not wish to download the latest version of the interface, follow these steps to correct the compatibility issue:

- 1. Access the Unisys Product Support Web site at [http://public.support.unisys.com.](http://public.support.unisys.com)
- 2. Click **Documentation**.
- 3. Review the terms of public use and click **I agree**.
- 4. Under ClearPath OS 2200 Servers, expand **OS 2200 Mainframes** and expand **ClearPath Dorado 800 Series**.
- 5. Click **ClearPath OS 2200 Release 12.1**.

The ClearPath OS 2200 Release 12.1 Product Support page opens.

- 6. Under the View Documents by Category list, click **Click here for Adobe Reader X, PDF readers other than Adobe Reader, and 64-bit operating systems**.
- 7. Follow the on-screen instructions.

 $\label{eq:2.1} \frac{1}{\sqrt{2}}\int_{\mathbb{R}^3}\frac{1}{\sqrt{2}}\left(\frac{1}{\sqrt{2}}\right)^2\left(\frac{1}{\sqrt{2}}\right)^2\left(\frac{1}{\sqrt{2}}\right)^2\left(\frac{1}{\sqrt{2}}\right)^2\left(\frac{1}{\sqrt{2}}\right)^2.$ 

© 2012 Unisys Corporation.<br>All rights reserved.

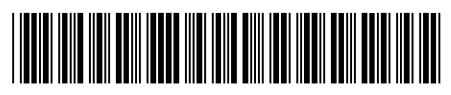

8207 3867-001